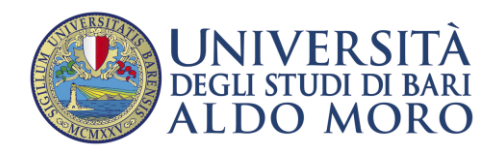

Guida all'immatricolazione per **l'a.a.2023/2024** per i Corsi di:

- **Medicina e Chirurgia (Bari e Taranto)**
- **Odontoiatria**
- **Veterinaria**

per i candidati VINCITORI, Comunitari o Extracomunitari residenti in Italia di cui all'art.29 legge 189/2002, **sia che abbiano sostenuto la prova presso l'ateneo di Bari, sia che l'abbiano sostenuta presso altro ateneo.**

**Seguire i seguenti passi per IMMATRICOLARSI:**

- **1.** Collegarsi al portale Esse3 di Uniba ((https://esse3.uniba.it/Root.do) e cliccare sul menù a destra:
	- **1.1 Se non si è già registrati** al portale UNIBA, effettuare la Registrazione o la Registrazione con SPID**,** al fine di ottenere le credenziali di accesso (User\_Name e password). Per questa operazione seguire le istruzioni del manuale per la registrazione relativo;
	- **1.2 Se si è già registrati,** utilizzare le credenziali in proprio possesso per proseguire con il passo 2. In caso **di smarrimento delle credenziali** è possibile recuperarle cliccando su Password Dimenticata;
- **2.** Accedere al portale Uniba, cliccare quindi sulla voce di menù "**Login"** utilizzando le credenziali;
- **3.** Cliccare nel menù a destra: "**Menu/Segreteria/Concorsi-Test di ammissione-Corsi**";
- **4.** Cliccare sul bottone in basso "**ISCRIZIONE CONCORSI**" ;
- **5.** Selezionare CORSO DI LAUREA MAGISTRALE Ciclo Unico 6 anni (Medicina e Odontoiatria) o CORSO DI LAUREA MAGISTRALE Ciclo Unico 5 anni (Veterinaria);
- **6.** Cliccare sul **pallino** del **CONCORSO** ;
- **7.** Proseguire nel concorso FINO ALLA FINE DEL PROCESSO;
- **8.** Se l'iscrizione al concorso è avvenuta correttamente, sarà possibile immediatamente procedere con **l'IMMATRICOLAZIONE** come descritto al passo 9;
- **9.** Procedere con **l'immatricolazione** seguendo le istruzioni a partire **dal punto 2** del manuale relativo, avendo cura di selezionare la voce "**Immatricolazione a corsi ad accesso programmato**".
- **10.** L'immatricolazione è confermata solo dopo il pagamento della tassa.

## **CASO DI UN CANDIDATO VINCITORE che deve effettuare un PASSAGGIO DI CORSO presso UNIBA (da un corso Uniba a altro corso Uniba)**

In questo caso lo studente risulterà già registrato al portale Uniba. Pertanto sarà necessario che lo studente segua i seguenti passi:

- **1.** Accedere al portale Uniba, cliccare quindi sulla voce di menù "**Login"** utilizzando le credenziali;
- **2.** Cliccare nel menu' a destra: "**Menu/Home/Carriera/Passaggi di Corso";**
- **3.** Il passaggio di corso può effettuarsi SOLO SE si è in regola con i pagamenti precedenti e si è provveduto a pagare l'iscrizione al 2023/2024 per il vecchio corso di studi. In caso contrario verrà visualizzato il seguente messaggio e non si potrà procedere oltre: "*Il tuo ultimo anno di iscrizione valido non corrisponde all'anno accademico per il quale sono aperte le domande di passaggio. Occorre controllare che tutte le iscrizioni e i pagamenti siano regolari prima di poter effettuare domanda di passaggio di corso."*;
- **4.** Procedere con **il passaggio di corso al corso per il quale si risulta vincitore.**